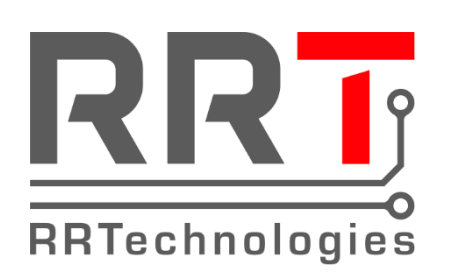

## **RRTechnologies**

Network Controller

# **Instrukcja użytkownika**

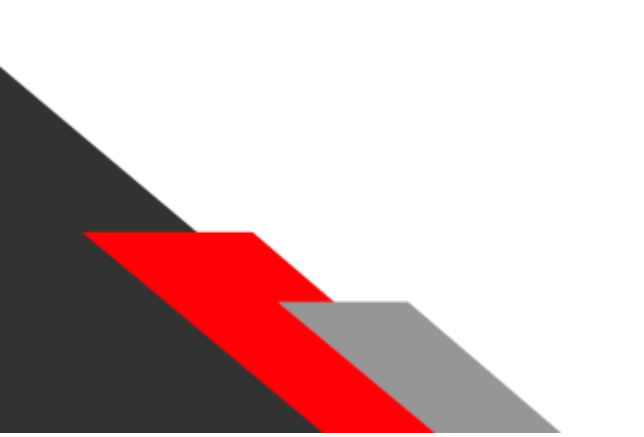

Dokument: v1.00 Dla wersji sprzętowej: v1.01 Data: 09.09.2020

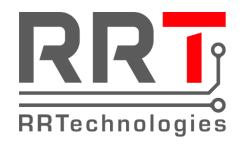

#### Spis treści

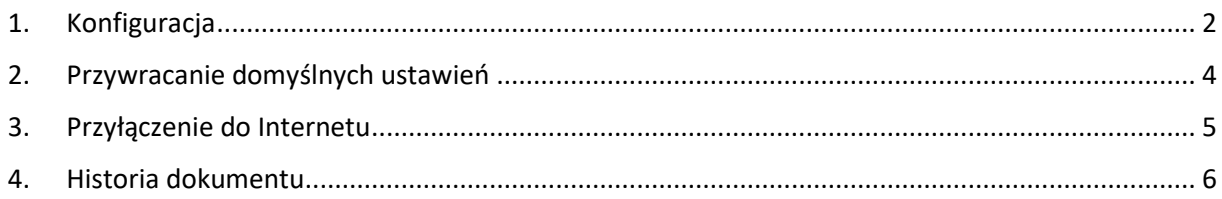

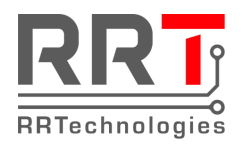

## <span id="page-2-0"></span>*1. Konfiguracja*

Aby uzyskać dostęp do konfiguracji kontrolera, otwórz przeglądarkę internetową i wprowadź adres IP (domyślnie: 192.168.1.100). Powinna otworzyć się strona z loginem i hasłem:

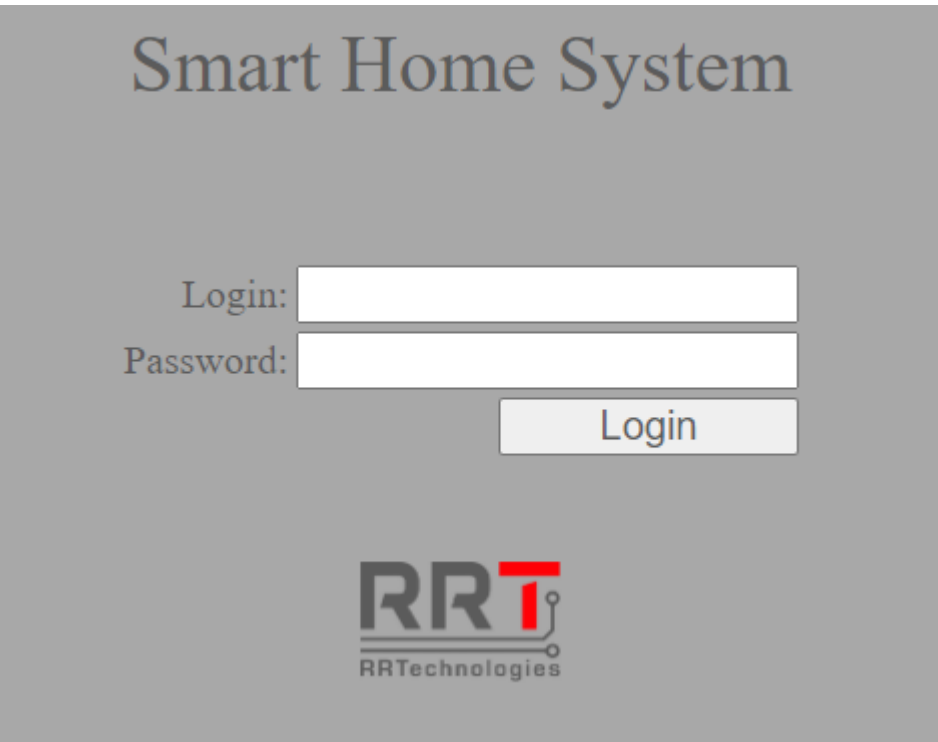

W polu "Login" wpisz "admin". Domyślne hasło to "admin". Po zalogowaniu powinna otworzyć się strona kontrolera:

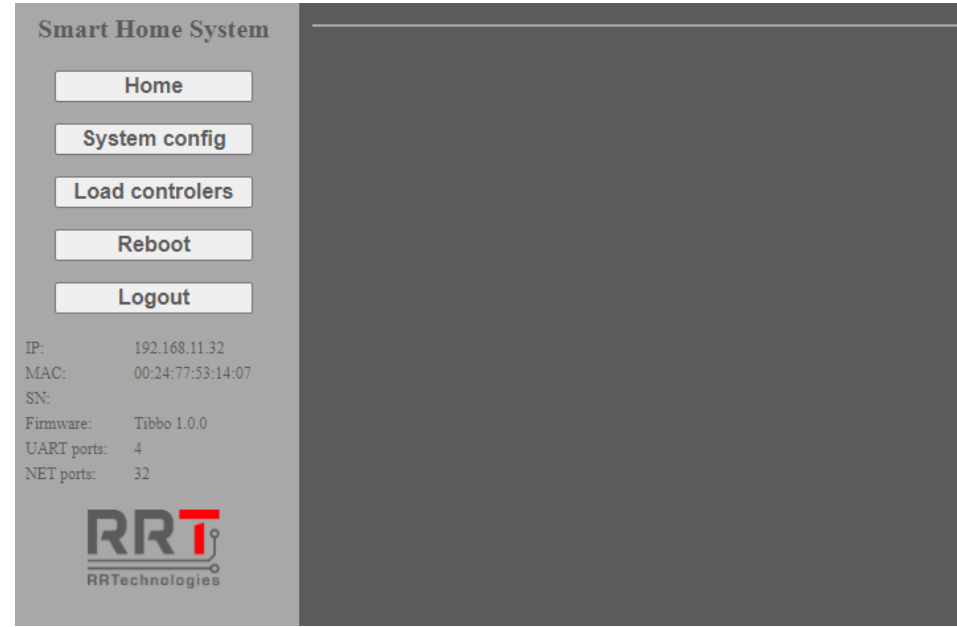

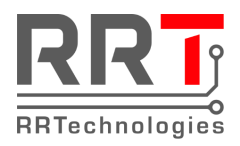

Ustawienia kontrolera znajdują się po przejściu do zakładki "System config":

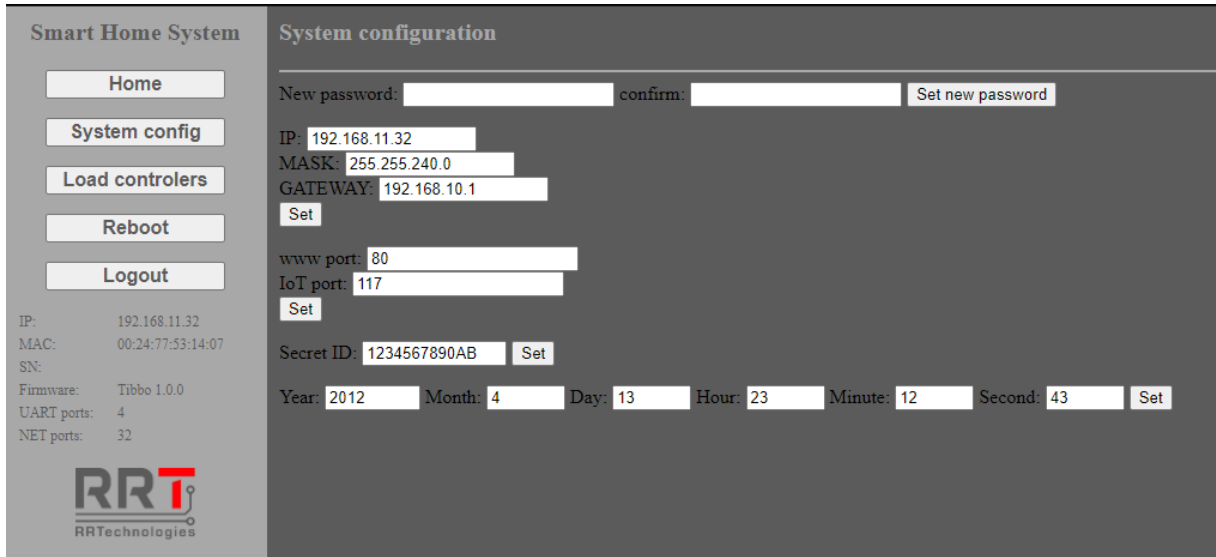

W tej zakładce można zmienić:

- 1. domyślne hasło,
- 2. ustawić nowe IP, maskę i bramę sieciową,
- 3. port dostępu do panelu konfiguracyjnego (www),
- 4. port dostępu dla aplikacji (IoT),
- 5. klucz szyfrujący (Secret ID),
- 6. aktualną datę i godzinę.

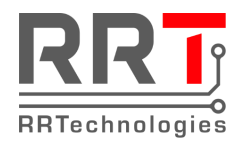

## <span id="page-4-0"></span>*2. Przywracanie domyślnych ustawień*

W celu przywrócenia domyślnych ustawień należy przytrzymać przycisk DEFAULT przez co najmniej 5s.

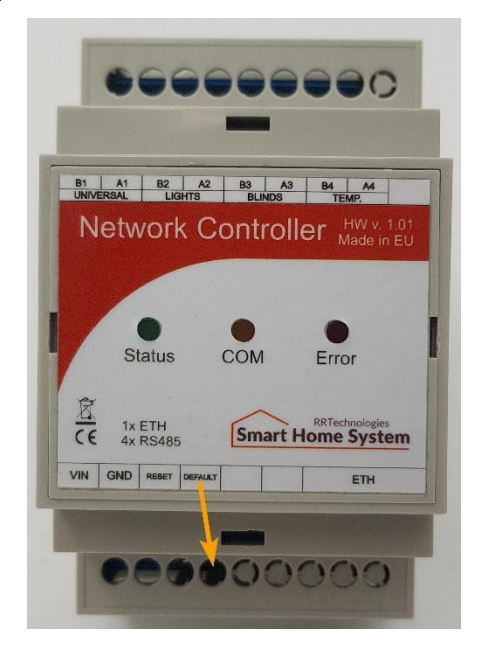

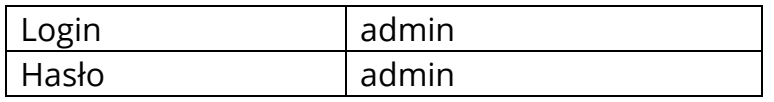

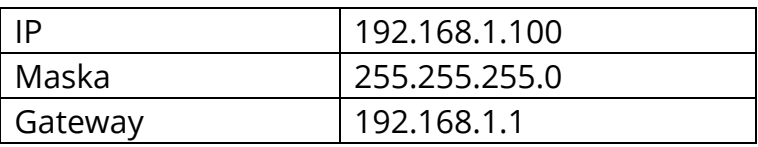

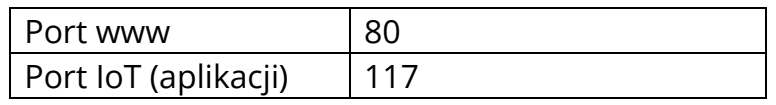

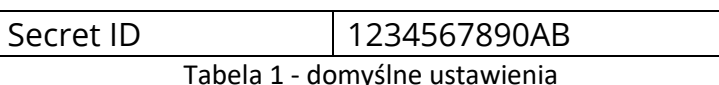

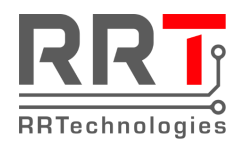

#### <span id="page-5-0"></span>*3. Przyłączenie do Internetu*

Dla prawidłowego działania kontrolera w sieci Internet wymagane jest stały publiczny adres IP. W celu przyłączenia kontrolera do Internetu należy na routerze otworzyć port "Port IoT" domyślnie 117 i przekierować ruch dla tego portu na adres IP kontrolera.

Jeżeli nie mamy stałego IP to można poprosić o przekierowanie portu u dostawcy Internetu o ile on posiada stałe IP.

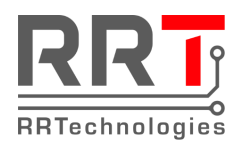

 $\mathbf{r}$ 

#### <span id="page-6-0"></span>*4. Historia dokumentu*

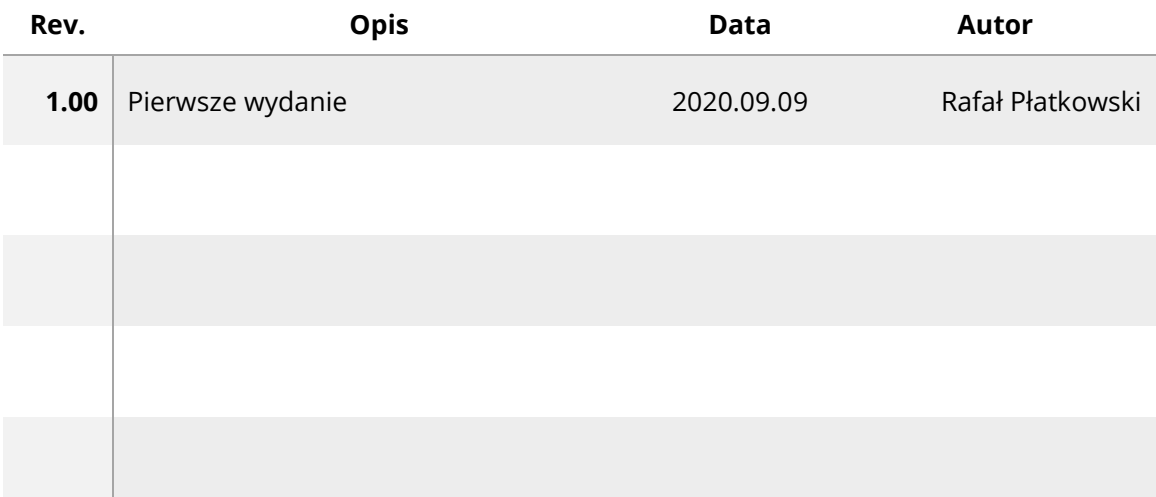